## **The Medicare Learning Network® (MLN) Learning Management System (LMS)**

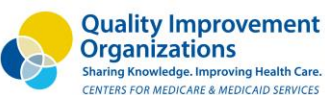

**Mountain-Pacific** Sharing Knowledge. Improving Health Care.

Quality Health

**Create an Account**

- 1. Go to LMS home page: [https://learner.mlnlms.com](https://learner.mlnlms.com/).
- 2. Select **Create Account**.
- 3. Enter information for all the required fields (marked with asterisks). Fields without asterisks are optional.
- 4. Click on **Create**.

## **Completing required fields:**

- Your login ID is case sensitive. Your password must include at least:
	- Eight characters
	- One number
	- One lowercase letter
	- One uppercase letter
	- One of the following six symbols:  $9 \text{ } \textcircled{} \textcircled{$
- For the **Health Care Provider** and **Health Care Facility Type** fields, please select the option that best fits you.
- For the **Organization** field, click on **Select**.
- Leave the **Find Organization** field blank, and click on **Search**. Select **CMS-MLN Learners Domain - Organization**. Click on **Save**.

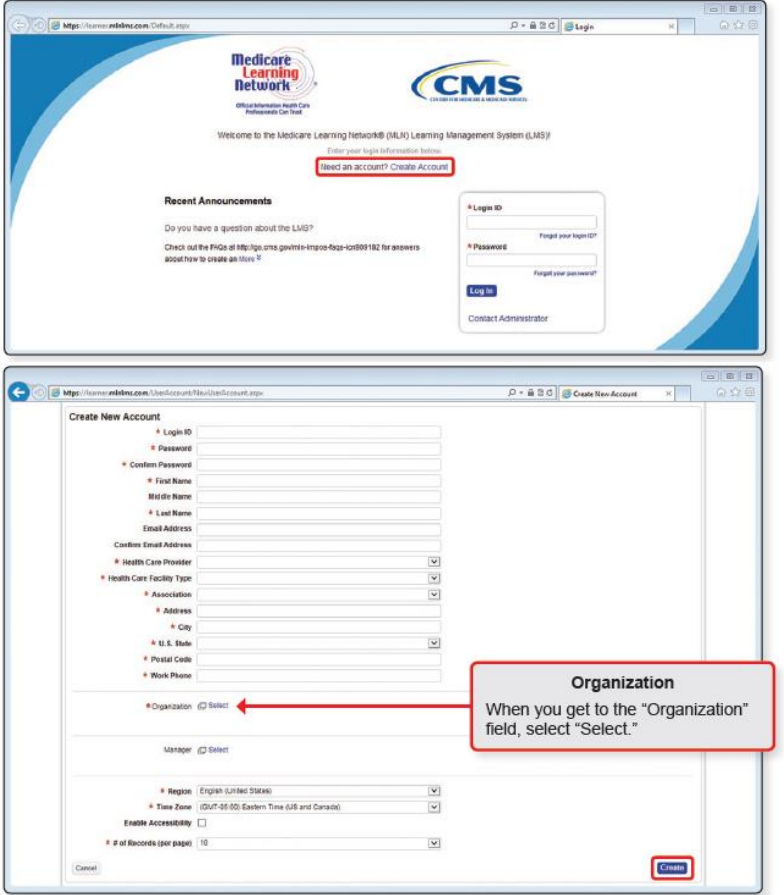

## **Log in to Your Account**

- 1. Go to LMS home page: [https://learner.mlnlms.com](https://learner.mlnlms.com/).
- 2. Enter your login ID and password. Click **Log In**.

For further guidance on how to use the MLN LMS, including information on what to do if you have forgotten [your login ID or password, check out the MLN LMS](https://www.cms.gov/Outreach-and-Education/Medicare-Learning-Network-MLN/MLNProducts/Downloads/LMPOS-FAQs-Booklet-ICN909182.pdf) Frequently Asked Questions (FAQs) booklet.

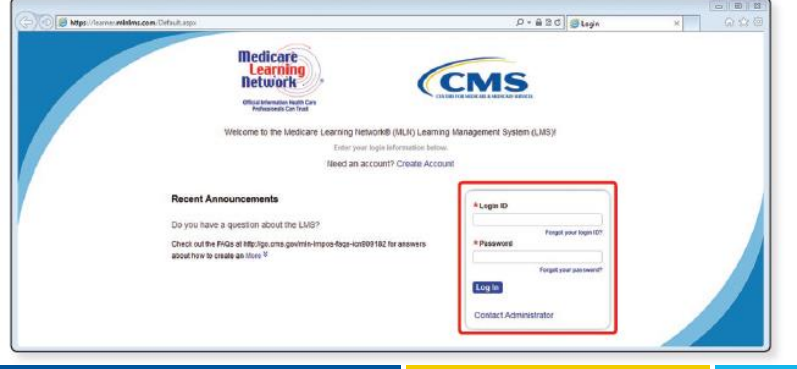

## **Find Accredited Quality Payment Program (QPP) Courses**

1. After logging in to your account, click on **Training Catalog**.

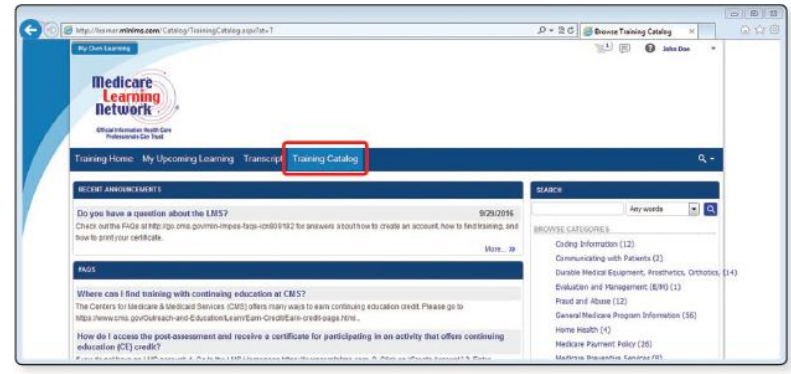

2. Search for "QPP" or "Quality Payment Program" to find available CMS courses.

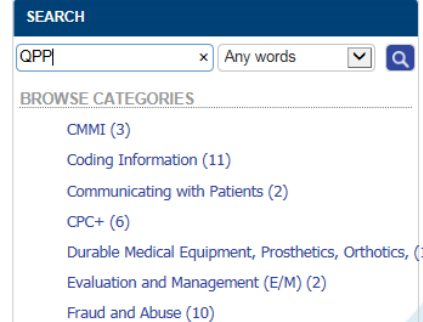

This material was developed by Mountain-Pacific Quality Health, the Medicare Quality Innovation Network-Quality Improvement Organization (QIN-QIO) for Montana, Wyoming, Alaska, Hawaii and the U.S. Pacific Territories of Gu American Samoa and the Commonwealth of the Northern Mariana Islands, under contract with the Centers for Medicare & Medicaid Services (CMS), an agency of the U.S. Department of Health and Human Services. Contents presented not necessarily reflect CMS policy. 11SOW-MPQHF-AS-D1-17-55